# **Lieferumfang**

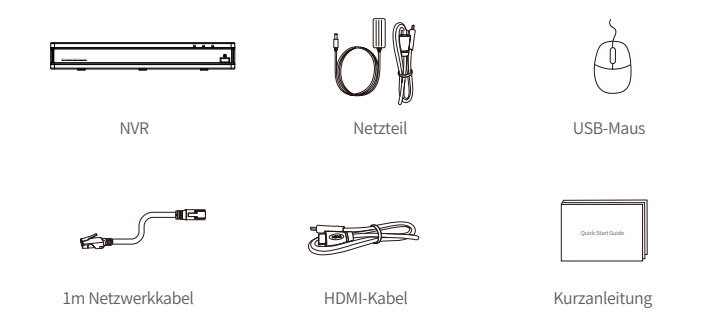

Hinweis: Produkte und Zubehör variieren je nach Produktmodell, bitte beziehen Sie sich auf das tatsächliche Produkt.

# **Übersicht**

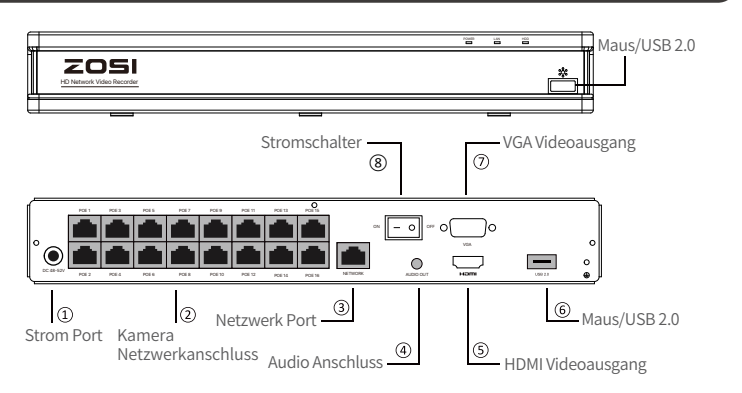

Hinweis: Das Aussehen des tatsächlichen Produkts variiert von einem Produktmodell zum anderen, bitte beziehen Sie sich auf das tatsächliche Produkt.

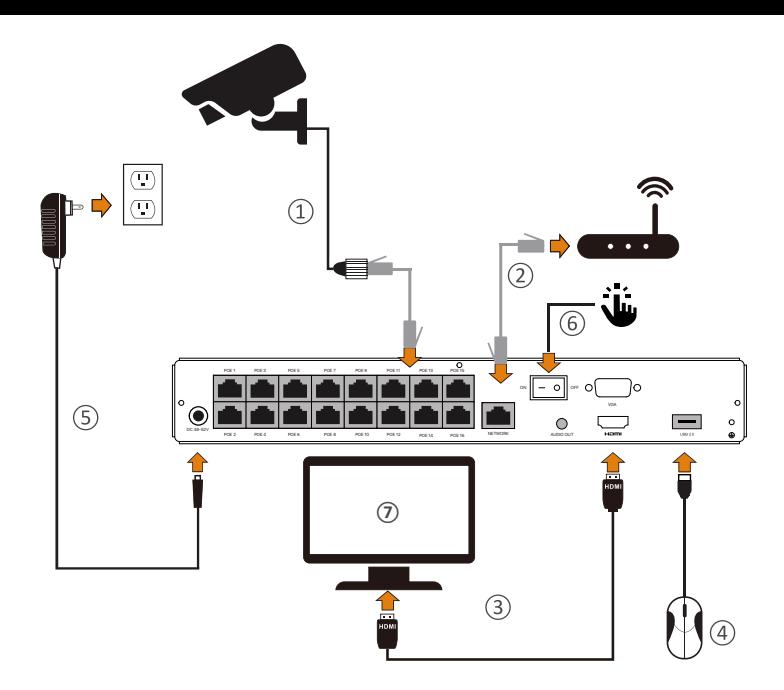

- ① Verbinden Sie die Kameras mit dem PoE-NVR über ein 60ft(18,3m) Ethernet Kabel.
- ② Verbinden Sie den PoE NVR mit dem Router über ein 3ft(1m)-Ethernet-Kabel.
- ③ Verbinden Sie den PoE NVR mit dem Monitor über ein VGA- oder HDMI-Kabel.
- ④ Schließen Sie die USB-Maus an den USB2.0 Port an.
- ⑤ Schließen Sie den PoE NVR an die Steckdose an.
- ⑥ Schalten Sie den Netzschalter ein und genießen Sie die Live-Ansicht.
- ⑦ Der Monitor zeigt die Live-Ansicht der Kamera an.

HINWEIS: Um sicherzustellen, dass das Gerät ordnungsgemäß funktioniert, empfehlen wir, den PoE-NVR vor der Installation des Geräts zu testen, indem Sie ihn mit Strom versorgen.

# **Fernzugriff**

### **3.1. Smartphone**

Suchen Sie ,,ZOSI Smart" im APP Store oder scannen Sie den QR-Code unten, laden und installieren Sie die App, folgen Sie den Anweisungen, um ein Konto zu registrieren.

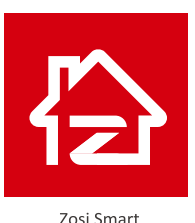

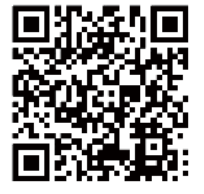

App (IOS/Android)

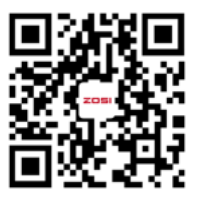

APP-Betriebsvideo

### **3.2. PC**

Link zum Download : https://www.zositech.com/pages/app.

# **Einrichten des NVR-Systems**

## **4.1. Bedienung der Maus:**

Linke Taste:

• Vorschau- oder Wiedergabeschnittstelle: Doppelklicken Sie auf einen Kanal, um den Vollbildmodus zu aktivieren, und doppelklicken Sie erneut, um den Vollbildmodus zu verlassen. Linke Taste Rechte Taste

• Navigationsmenü: Klicken Sie mit der linken Maustaste, um eine Menüoption auszuwählen.

#### Rechte Taste:

• Klicken Sie mit der rechten Maustaste, um das Hauptmenü aufzurufen, wenn sich die Maus auf der Vorschauoberfläche befindet.

• Navigationsmenü: Klicken Sie mit der rechten Maustaste, um das Menü zu verlassen oder zur vorherigen Menüoption zurückzugehen.

## **4.2. Menü:**

Klicken Sie mit der rechten Maustaste auf eine beliebige Stelle in der Live-Ansicht, um die Menüleiste zu öffnen.

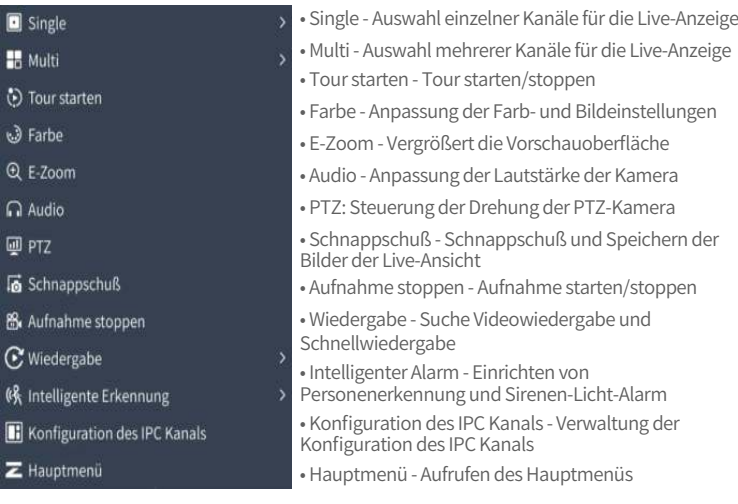

## **4.3. Systempasswort:**

Der werkseitig voreingestellte Benutzername lautet admin und das voreingestellte Passwort ist leer.

Wenn Sie sich das erste Mal nach dem Einschalten am System anmelden, können Sie sich direkt am System anmelden.

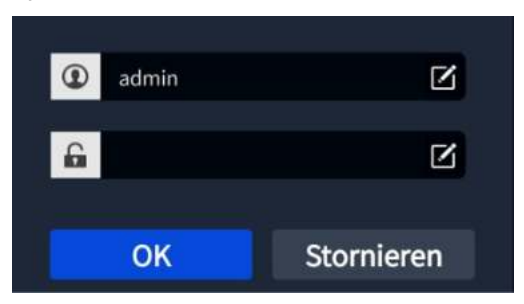

#### Passwort ändern:

Rechtsklick auf die Maustaste > Hauptmenü > Set up > Benutzer > Passwort ändern Hinweis: Setzen Sie ein neues Passwort mit nicht weniger als 6 Zeichen, bitte bewahren Sie es sicher auf.

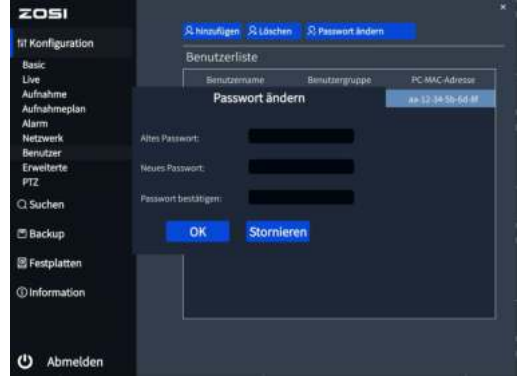

# **Datum & Uhrzeit einstellen**

Rechtsklick auf die Maustaste > Hauptmenü > Set up> Basic> Datum & Uhrzeit> Wählen Sie die entsprechende Zeitzone für Ihre Region aus > klicken auf Übernehmen. Hinweis: Die Standardzeitzone ist GMT, bitte wählen Sie die entsprechende Zeit für Ihre Region.

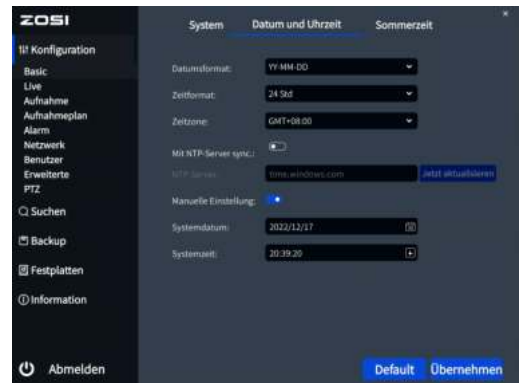

# **Wiedergabe**

Rechtsklick mit der Maus - Wiedergabe - Zeitwiedergabe / Ereigniswiedergabe. Zeitwiedergabe: Anzeige des Wiedergabevideos durch Zeitsuche. Ereigniswiedergabe: Anzeige des Wiedergabevideos durch Ereignissuche.

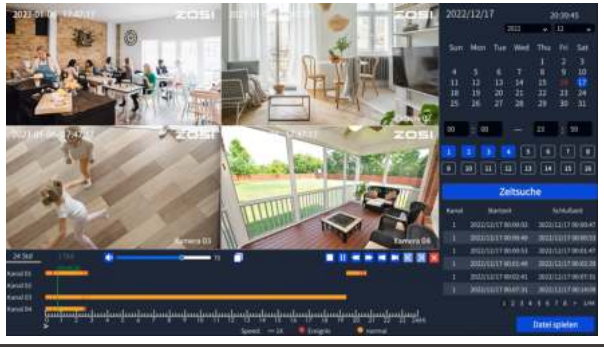

# **Back up**

① Stecken Sie einen USB-Stick an der USB Port des NVRs.

② Rechtsklick auf die Maustaste > Hauptmenü > Back up > Auswählen von Kanal und Zeit > Suchen > Auswählen von Videoclips > Klicken Back up.

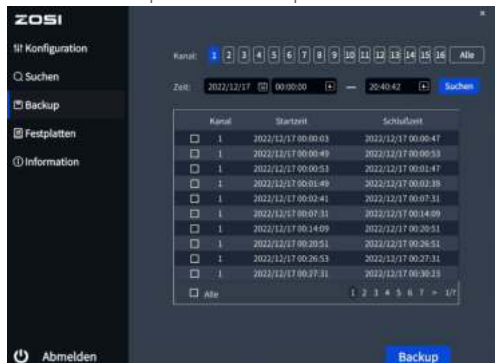

Weitere Informationen zu den Einstellungen für den Systembetrieb finden Sie hier: https://bit.ly/3zQsdlv.

# **Spezifikationen für die Verwendung**

● Verwenden Sie die Kamera nur mit kompatiblen ZOSI NVRs.

● Lesen Sie diese Anleitung sorgfältig und bewahren Sie sie zum späteren Nachschlagen auf.

● Befolgen Sie alle Anweisungen für den sicheren Gebrauch des Produkts. ● Verwendung der Produkte innerhalb der angegebenen Temperatur, Feuchtigkeit, Spannung usw.

● Zerlegen Sie das Produkt bitte nicht.

● Betreiben Sie das Produkt nur mit einer geregelten Stromversorgung (optional). Die Verwendung eines ungeregelten, unqualifizierten Netzteils kann das Gerät beschädigen und zum Erlöschen der Garantie führen.

● Für die regelmäßige Reinigung benutzen Sie bitte nur ein feuchtes Tuch. Verwenden Sie keine scharfen chemischen Reinigungsmittel.

● Verwenden Sie das Produkt nicht in einer geschlossenen, feuchten Umgebung. Es wird empfohlen, es an einem gut zu belüftenden Ort zu installieren.

● Öffnen Sie das Gehäuse nicht bei eingeschalteter Stromversorgung.

# **Häufig gestellte Fragen**

F: Der Monitor hat keinen Videoausgang?

- Stellen Sie sicher, dass der Monitor eine Mindestauflösung von 720p hat.
- Stellen Sie sicher, dass der Videorecorder eingeschaltet ist.
- Überprüfen Sie die HDMI/VGA-Kabelverbindung oder versuchen Sie das System erneut mit einem anderen Kabel/Monitor zu verbinden.

F: Kann ich über ein Smartphone oder einen Computer nicht aus der Ferne auf das Gerät zugreifen?

• Stellen Sie sicher, dass der Videorecorder mit dem Netzwerk verbunden ist. Sie können die LAN Verbindung unter Hauptmenü-Netzwerk-Netzwerktest überprüfen.

• Sie können testen und überprüfen, ob Sie auf das Internet zugreifen können, indem Sie sich über Ihr Smartphone oder Ihren Computer mit demselben Netzwerk wie der Videorecorder verbinden.

• Starten Sie Ihren Videorecorder oder Router erneut.

F: Unterstützt das System Bewegungserkennung und Bildaufnahme? A: Es nimmt automatisch Bilder auf, wenn Personen oder Autos erkannt werden oder wenn sich das erkannte Bild ändert. Benutzer können Bilder auch manuell mit unserer ZOSI Smart APP aufnehmen.

# **Anweisungen für die Akkreditierung** 10

### **FCC-Konformitätserklärung**

Dieses Gerät erfüllt die Anforderungen von Teil 15 der FCC-Vorschriften.

Der Betrieb unterliegt den beiden folgenden Bedingungen:

(1) Dieses Gerät wird keine schädlichen Störungen verursachen.

(2) Dieses Gerät unterliegt externen Störungen, einschließlich Störungen, die zu einem unerwünschten Betrieb führen können.

# **Vereinfachte EU-Konformitätserklärung**

ZOSI erklärt, dass das Gerät mit den grundlegenden Anforderungen und anderen relevanten Bestimmungen der Richtlinie 2014/53/EU übereinstimmt.

# **Richtige Entsorgung dieses Produkts**

Diese Kennzeichnung weist darauf hin, dass dieses Produkt in der gesamten EU nicht mit anderen Haushaltsabfällen entsorgt werden darf. Um mögliche Schäden für die Umwelt oder die menschliche Gesundheit durch Abfallentsorgung zu vermeiden und die nachhaltige Wiederverwendung von Materialressourcen zu fördern, recyceln Sie es bitte verantwortungsvoll. Um Ihr Altgerät zurückzugeben, besuchen Sie bitte das Rückgabe- und Sammelsystem oder wenden Sie sich an den Händler, bei dem Sie das Produkt gekauft haben. Dieser kann das Produkt für ein umweltgerechtes Recycling entgegennehmen.

Der nachstehende Hinweis richtet sich an private Endnutzer, die Elektro- und/ oder Elektronikgeräte nutzen.

## **1. Getrennte Erfassung von Altgeräten**

Elektro- und Elektronikgeräte, die zu Abfall geworden sind, werden als Altgeräte bezeichnet. Besitzer von Altgeräten haben diese einer vom unsortierten Siedlungsabfall getrennten Erfassung zuzuführen. Altgeräte gehören insbesondere nicht in den Hausmüll, sondern in spezielle Sammel- und Rückgabesysteme.

#### **2. Batterien und Akkus**

Besitzer von Altgeräten haben Altbatterien und Altakkumulatoren, die nicht vom Altgerät umschlossen sind, im Regelfall vor der Abgabe an einer Erfassungsstelle von diesem zu trennen. Dies gilt nicht, soweit die Altgeräte bei öffentlich-rechtlichen Entsorgungsträgern abgegeben und dort zum Zwecke der Vorbereitung zur Wiederverwendung von anderen Altgeräten separiert werden.

### **3. Möglichkeiten der Rückgabe von Altgeräten**

Wenn Sie Altgeräten besitzen, können Sie an den durch öffentlich-rechtliche Entsorgungsträger eingerichteten und zur Verfügung stehenden Möglichkeiten der Rückgabe oder Sammlung von Altgeräten zum Zwecke der ordnungsgemäßen Entsorgung der Altgeräte abgeben.

Gegebenenfalls ist dort auch eine Abgabe von Elektro- und Elektronikgeräten zum Zwecke der Wiederverwendung der Geräte möglich. Nähere Informationen hierzu erhalten Sie von der jeweiligen Sammel- bzw. Rücknahmestelle.

Nachstehend finden Sie die Möglichkeit, ein Onlineverzeichnis der Sammel und Rücknahmestellen einzusehen: https://www.ear-system.de/ear-verzeichnis/eba# no-back

#### **4. Datenschutz-Hinweis**

Altgeräte enthalten häufig sensible personenbezogene Daten. Dies gilt insbesondere für Geräte der Informations- und Telekommunikationstechnik wie Computer und Smartphones. Bitte beachten Sie in Ihrem eigenen Interesse, dass für die Löschung der Daten auf den zu entsorgenden Altgeräten jeder Endnutzer selbst verantwortlich ist.

#### **5. Bedeutung des Symbols "durchgestrichene Mülltonne"**

Das auf den Elektro- und Elektronikgeräten regelmäßig abgebildeten Symbol einer durchgestrichenen Mülltonne weist darauf hin, dass das jeweilige Gerät am Ende seiner Lebensdauer getrennt vom unsortierten Siedlungsabfall zu erfassen ist.